# *Photo Story 3*

## Download Information:

This program is available to customers running a Microsoft Windows operating system on their computer. Photo Story 3 can be downloaded directly from Microsoft by way of the following link:

http://www.microsoft.com/windowsxp/using/digitalphotography/photostory/default.mspx

However, before you will be able to proceed with the download, Microsoft will ask you to verify your computer. This will only take a second to complete and requires only a mouse click, on your part. Remember, Photo Story can only be downloaded to a computer that is running a Microsoft operating system (XP, Vista, 2000).

#### Equipment needs:

In addition to your computer, fresh CD's, music, and images in digital format, you will want to have both a microphone and set of speakers, on hand. Items that fall into the "would be nice but not necessary" department are card reader, scanner, and digital camera (with cables)

### Images:

.

Photo Story allows you to import a maximum of 300 images per project. You can use the following image formats in your project: bmp, dib, eps, gif, jhif, ljpe, jpeg, jpg, pcd, pcx, png, psd, rle, tga, and tif.

- C Hard copy of pictures/images can be scanned
- C Available on a CD or Flash drive
- C Imported from your camera's memory card by way of card reader

#### About Photo Story

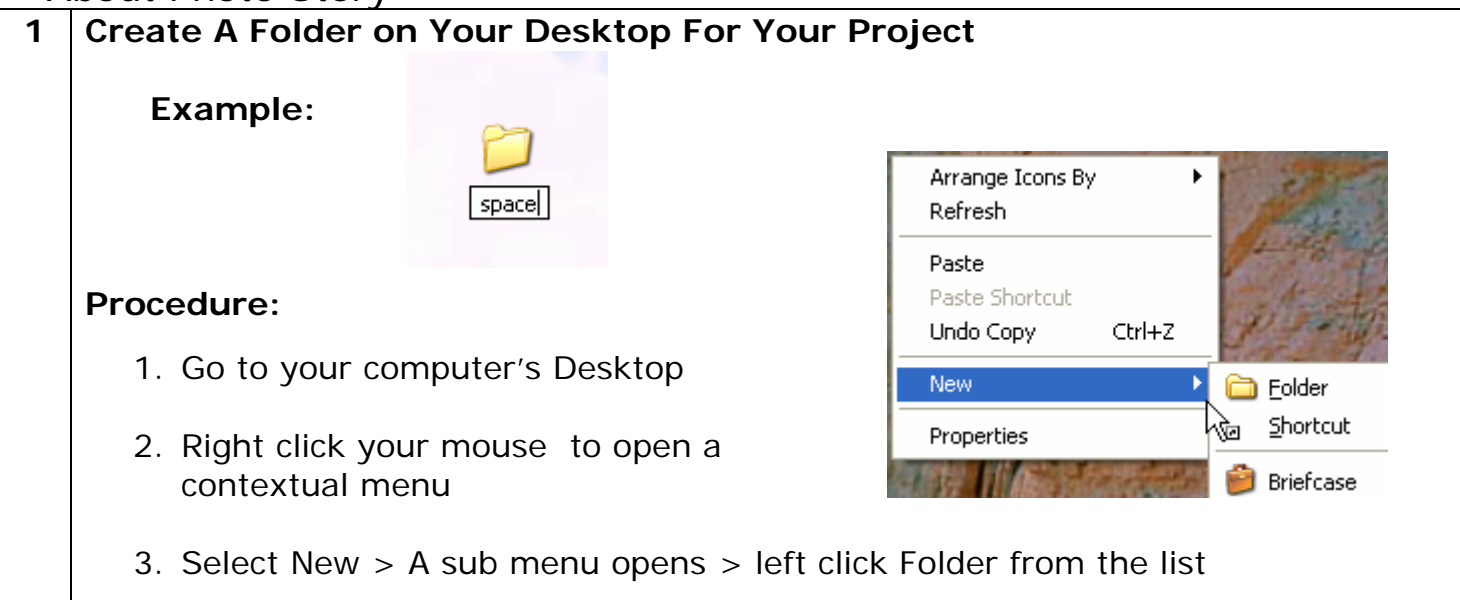

4. Result  $\sim$  A new folder appears with the text in the dialog box highlighted

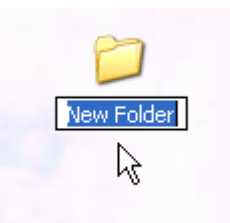

- *5.* Key in a *NEW* name for the folder. The label should reflect the project under construction. *You can use spaces and capital letters, but no punctuation marks*
- *6. Place all of the images and music you wish to use for your project in this folder.*

Before we begin the project, the Thumbnails. Open your image folder and *Left click* on these items in order: View menu > **Thumbnails** 

 $0-1-1MG$  1101

 $\mathbf{x}$ 

G Back - O - O Search C Folders | 111

File and Folder Tasks & **E**<sup>1</sup> Rename this file Move this file Copy this file

Publish this file to the E-mail this file **Print Fhis File** 

C Delete this file Other Places

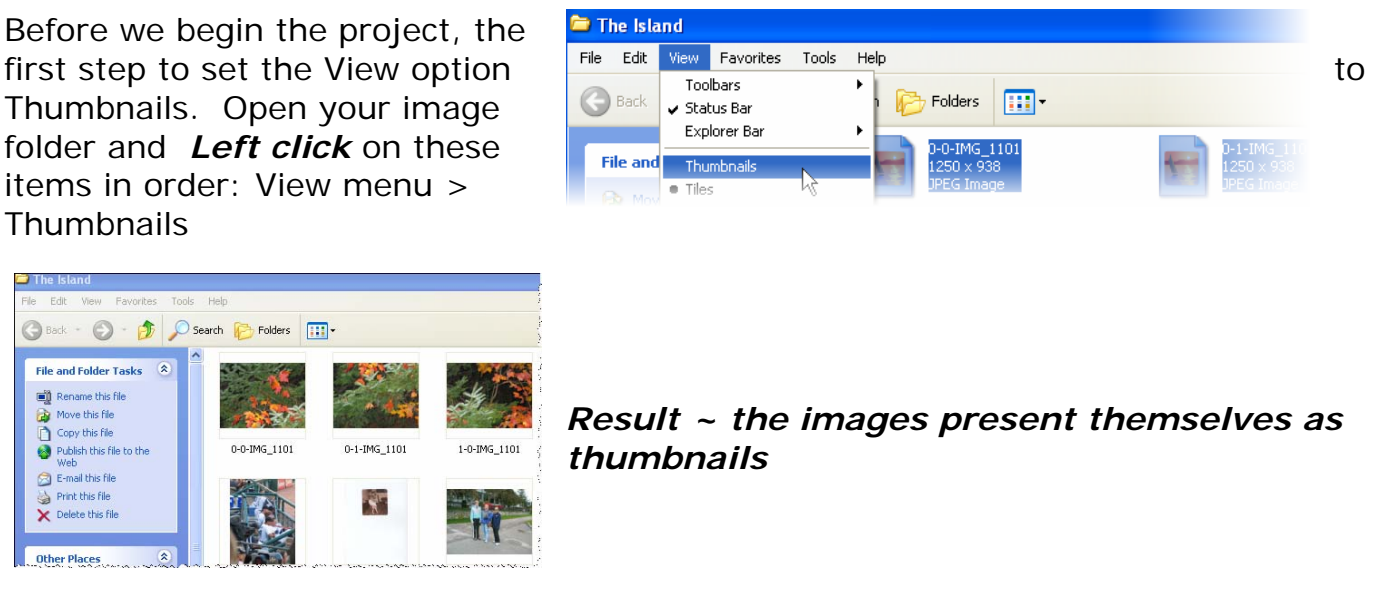

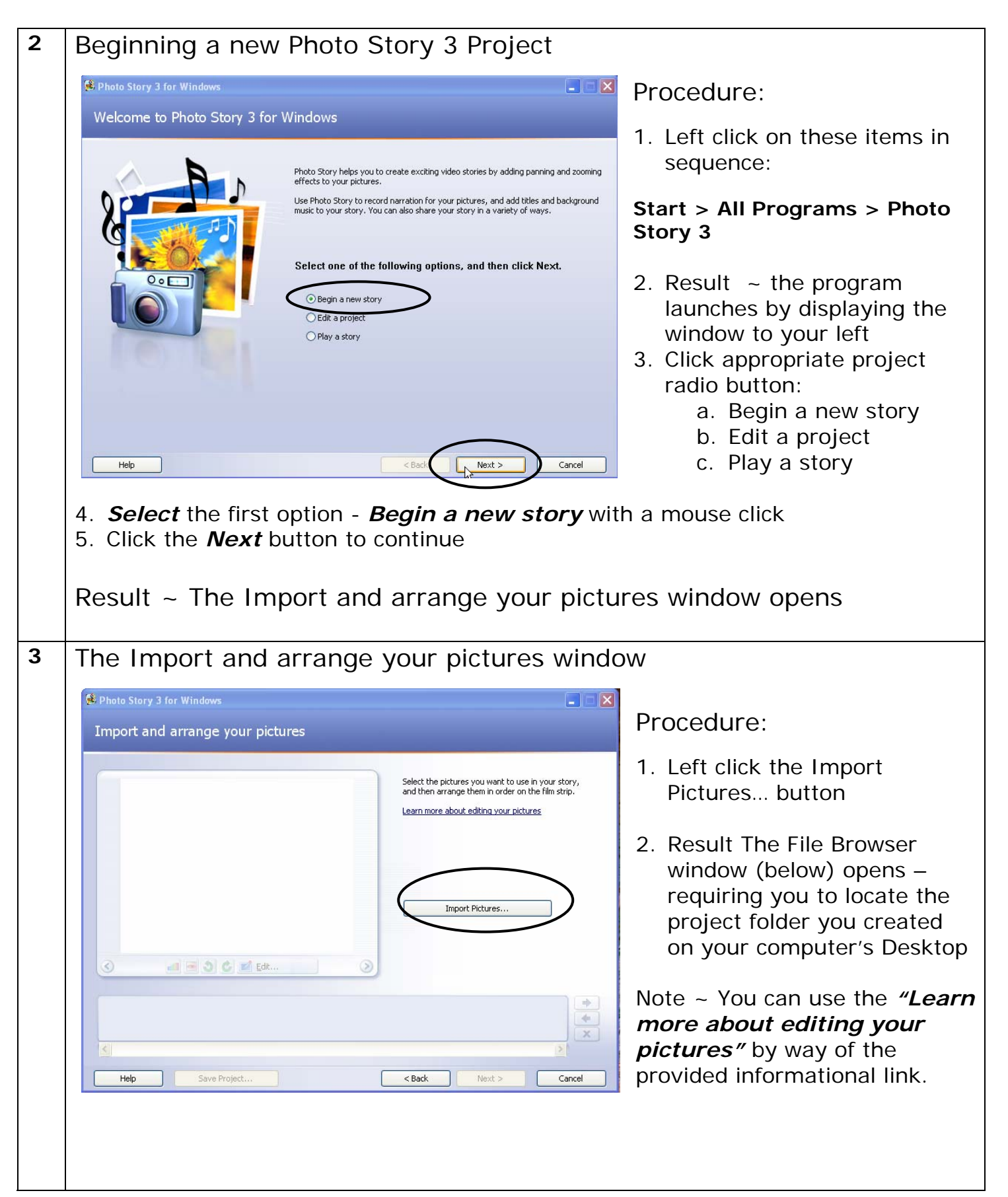

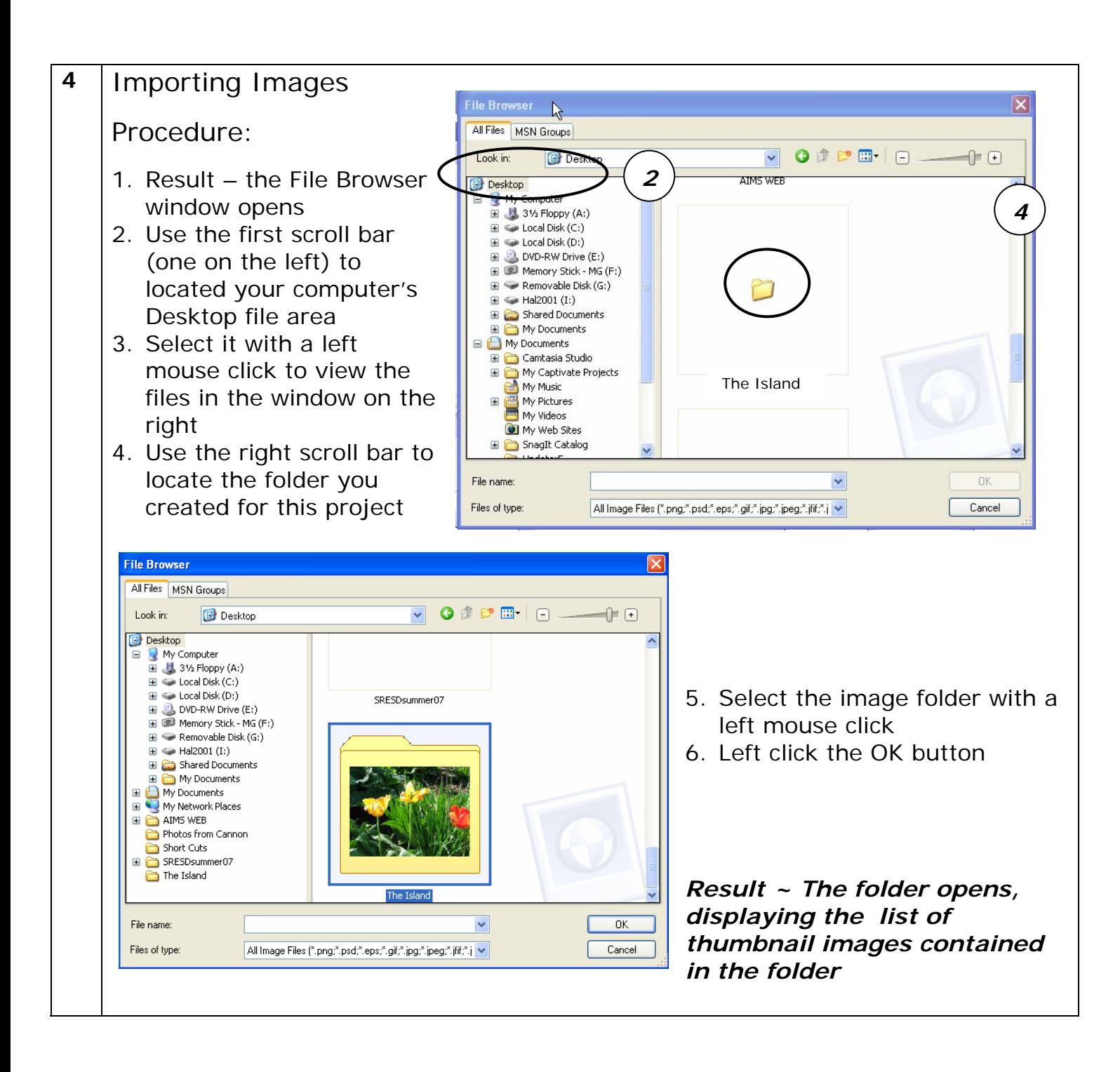

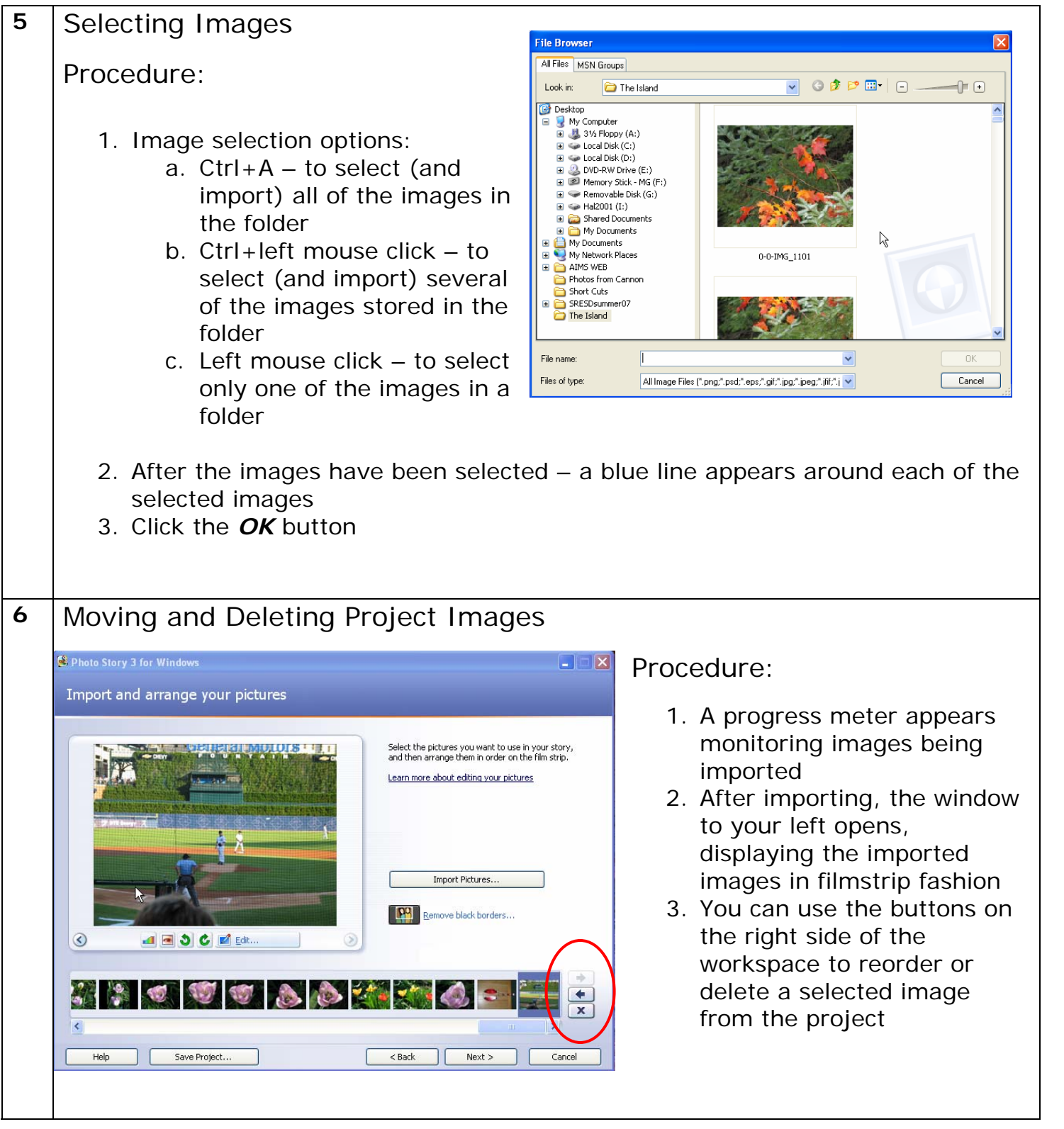

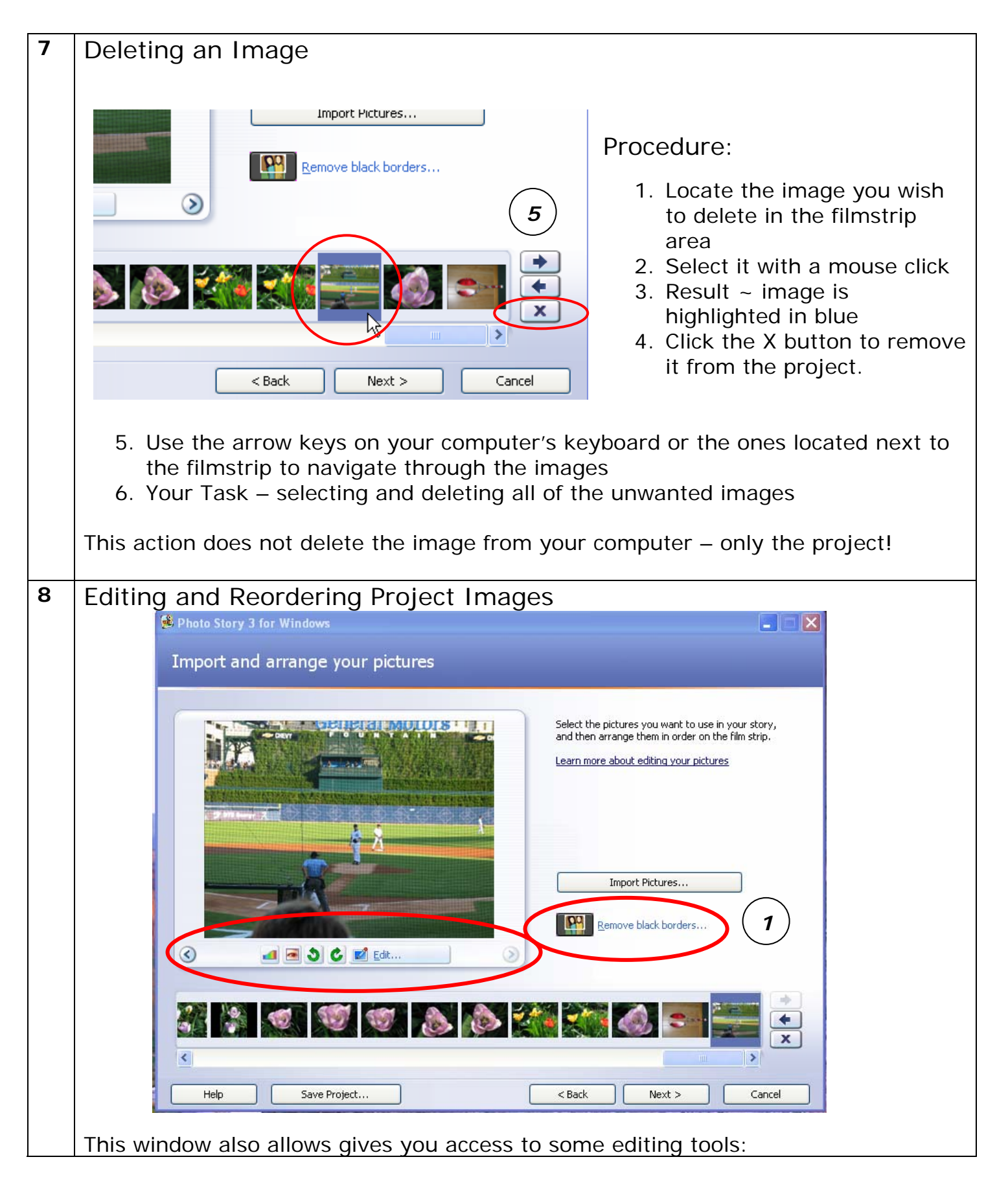

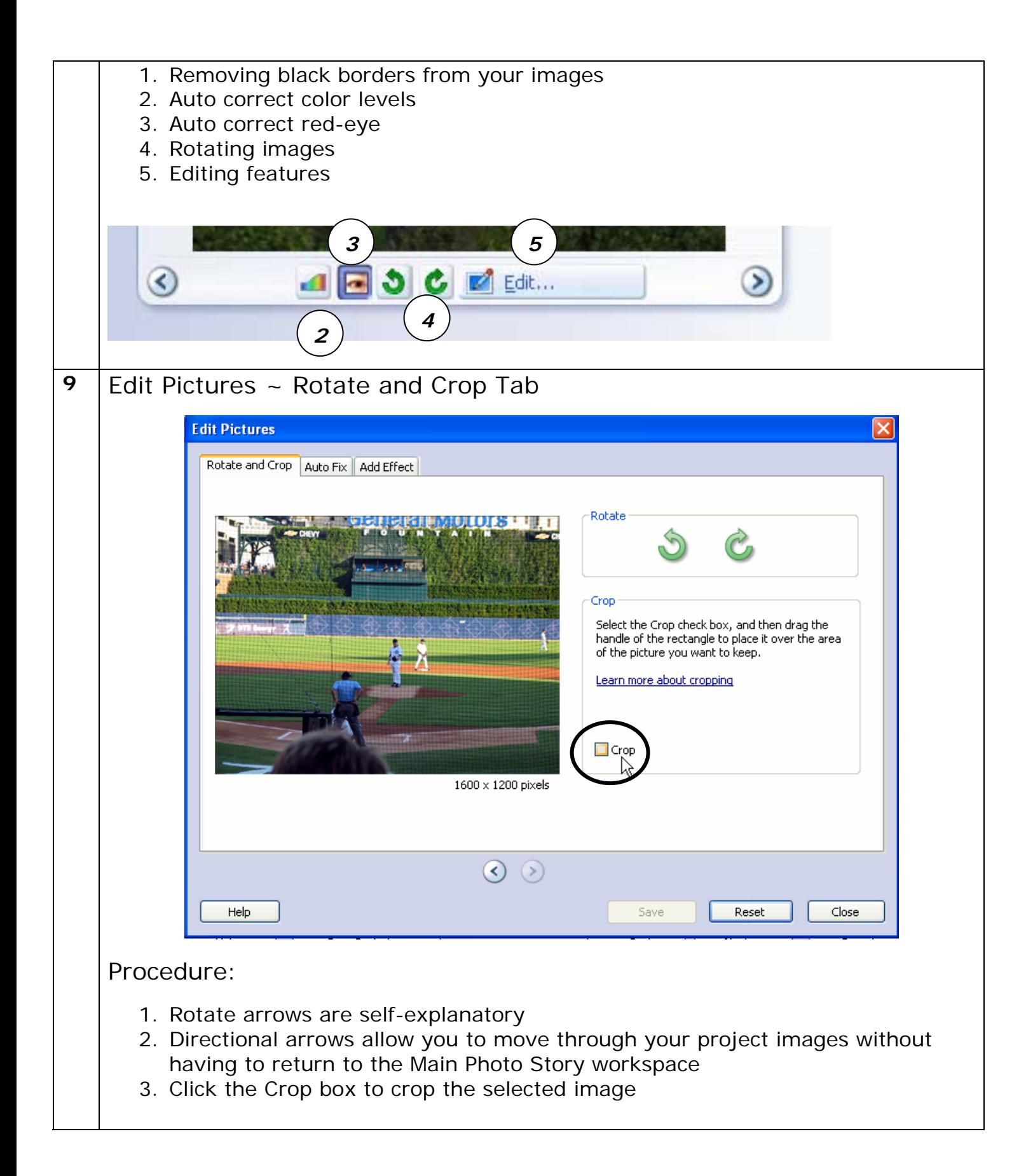

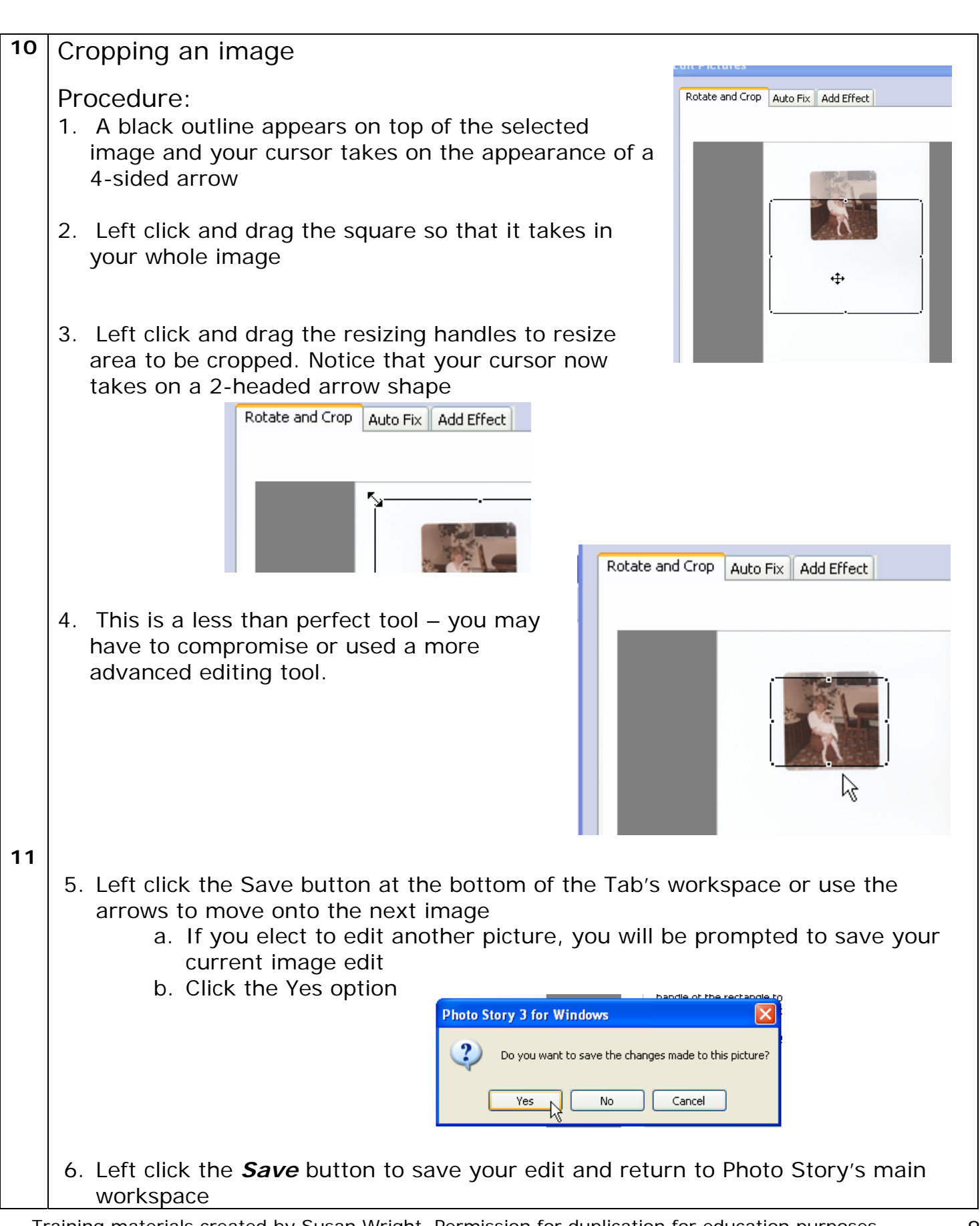

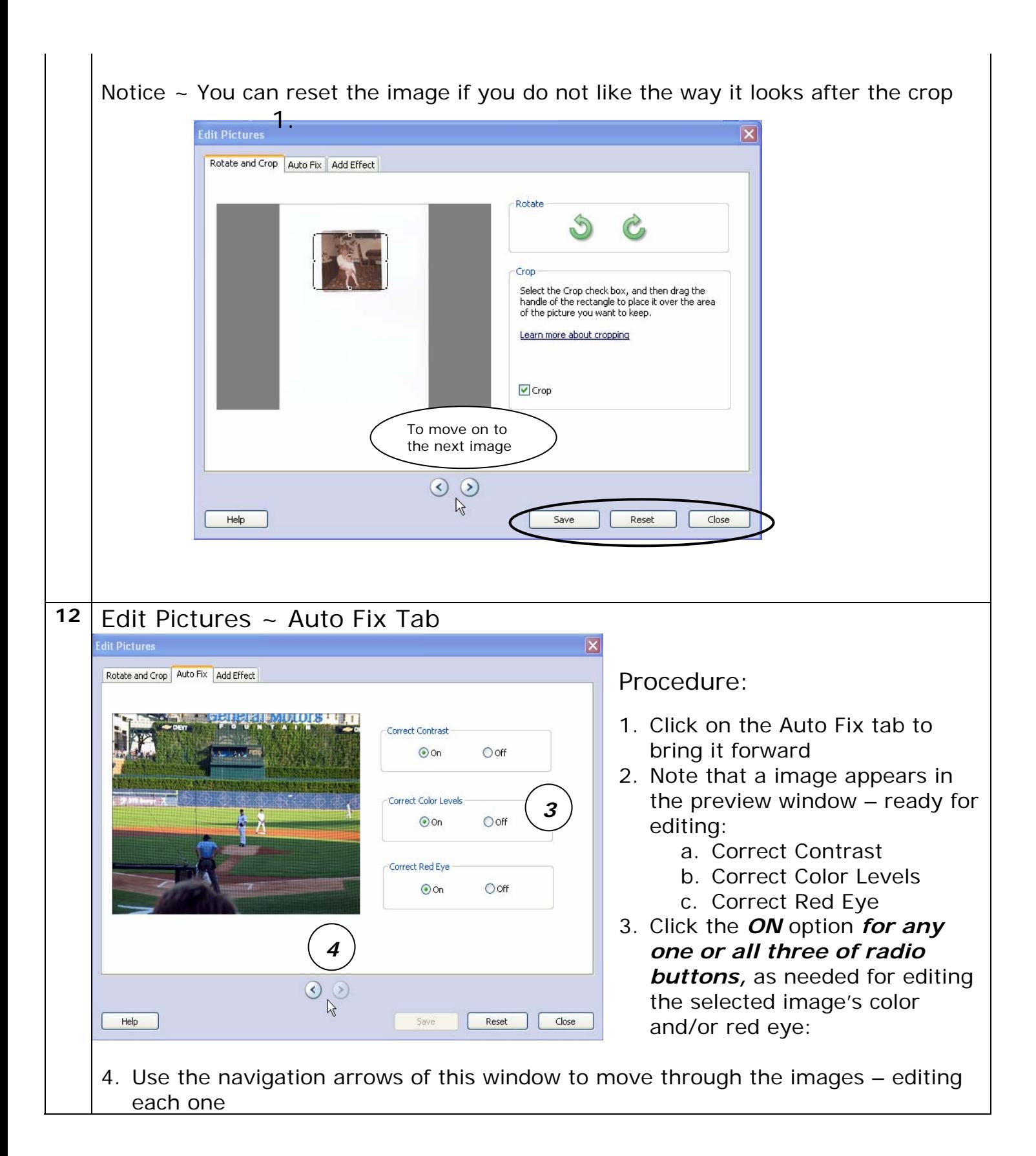

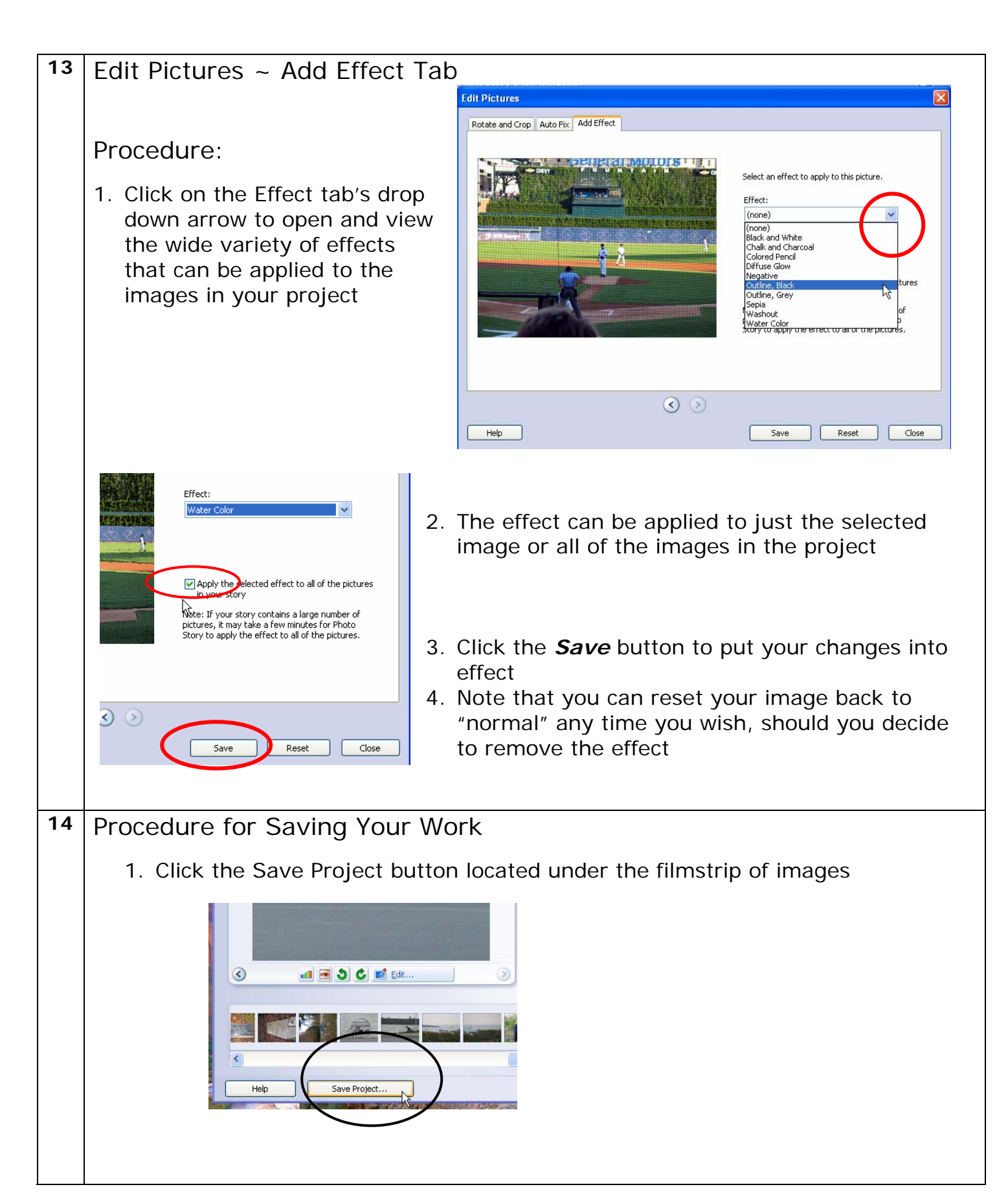

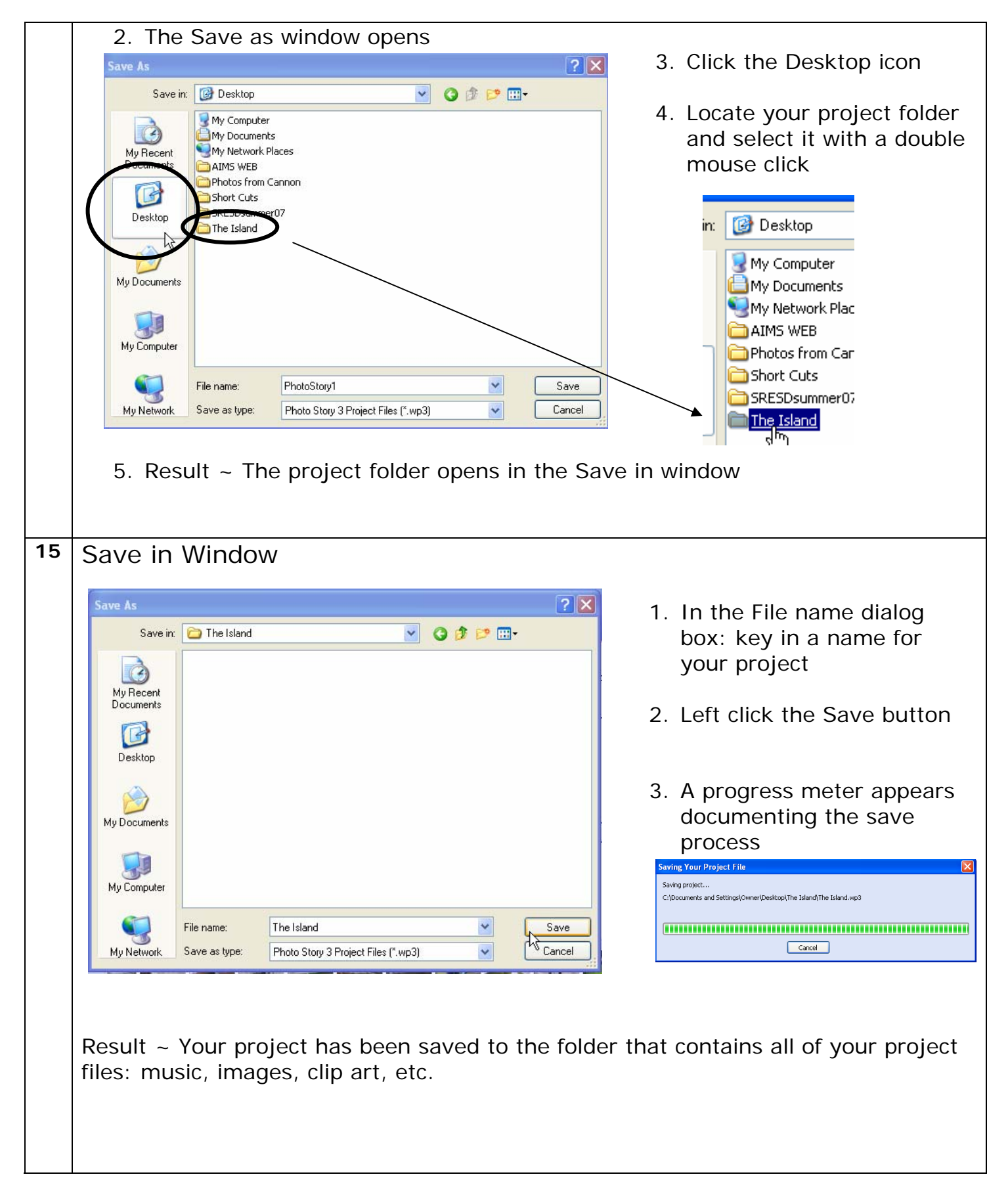

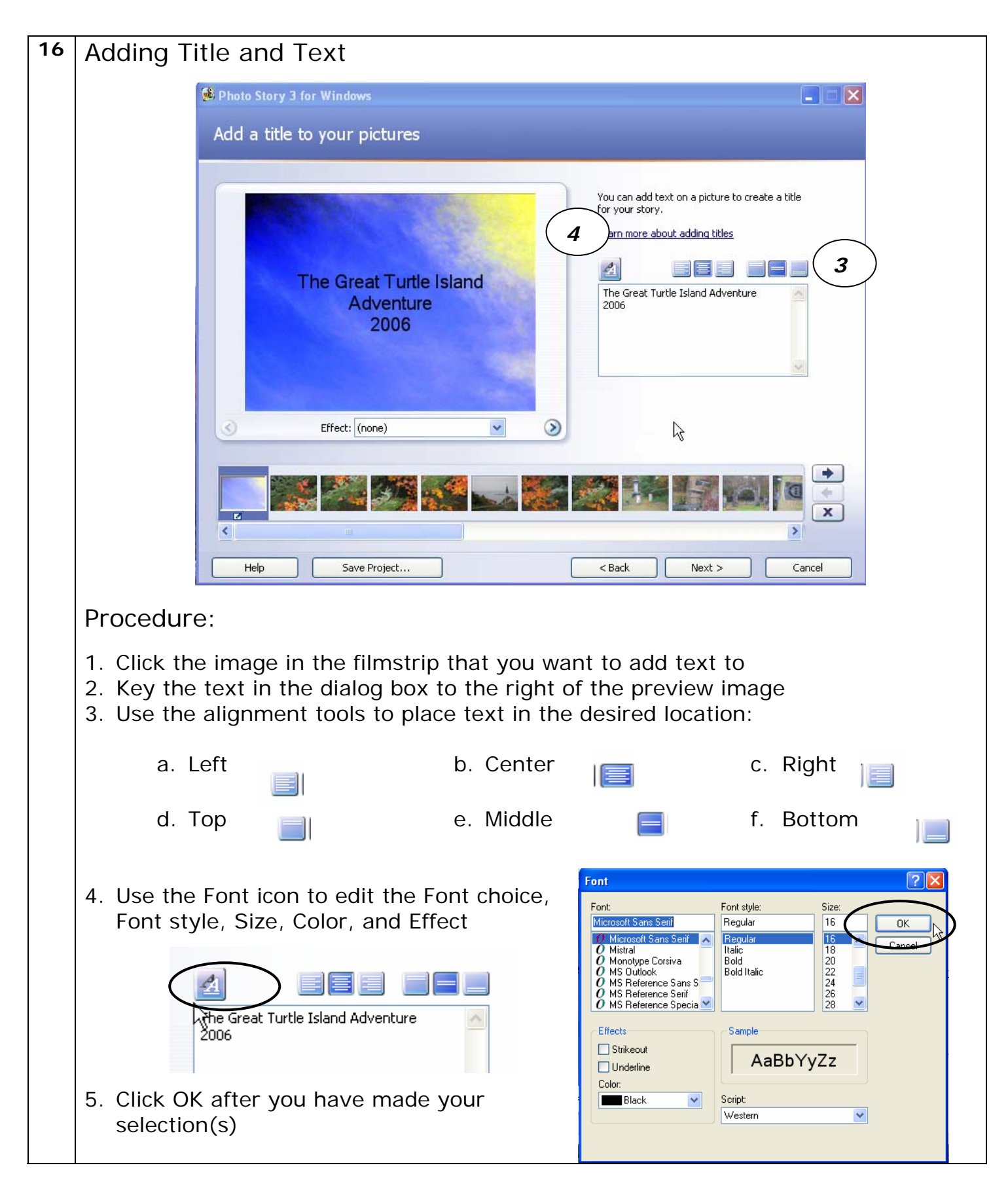

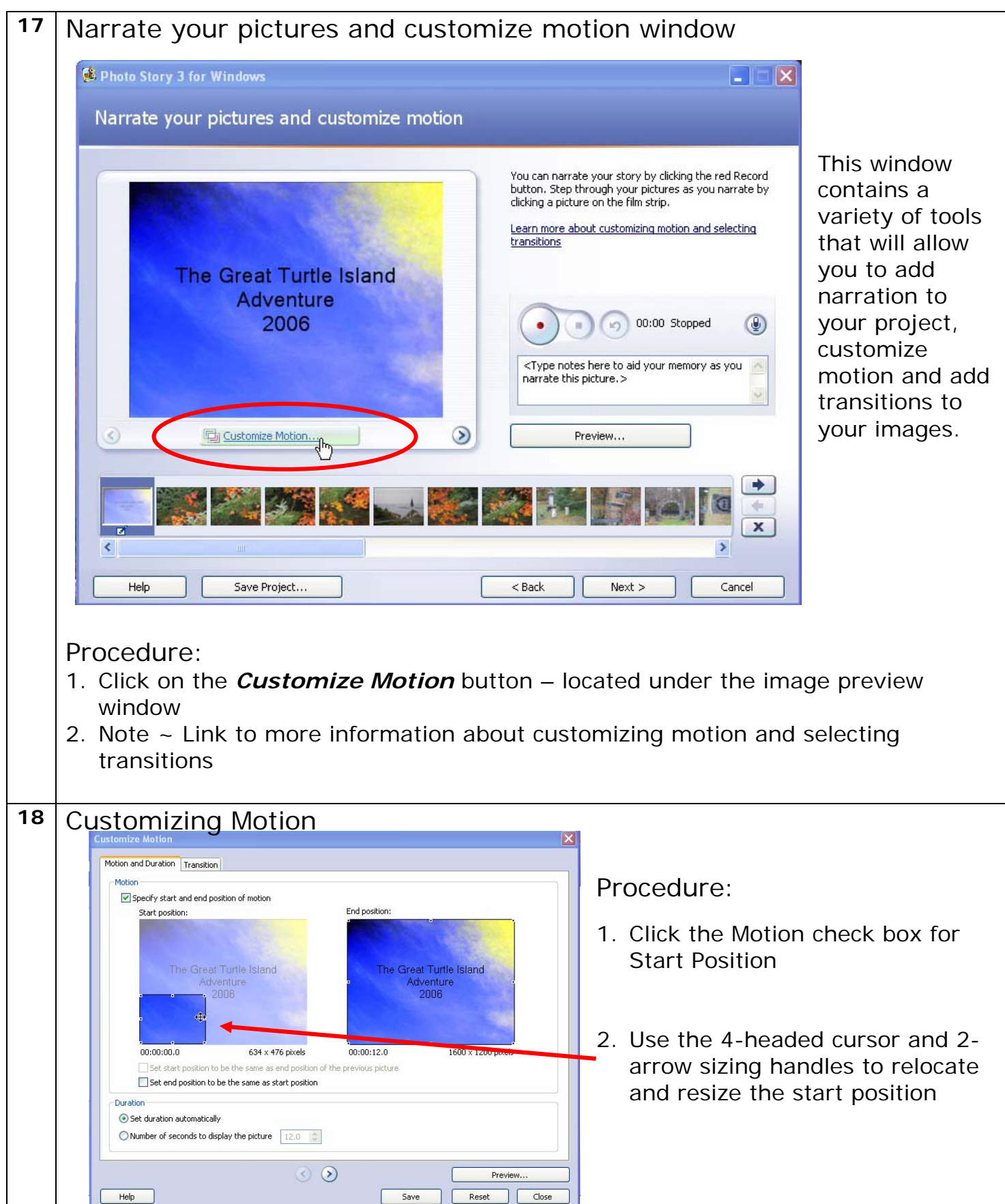

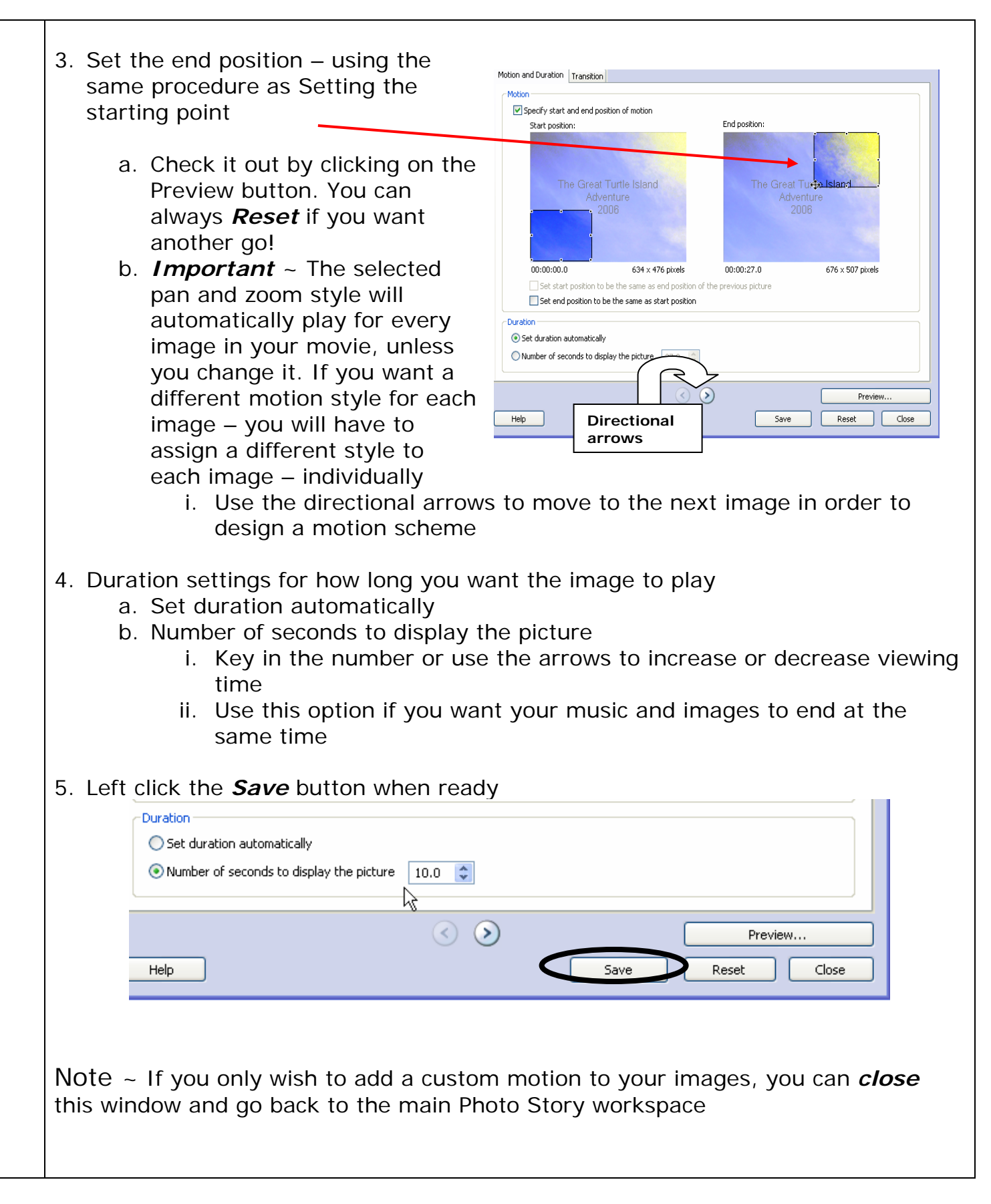

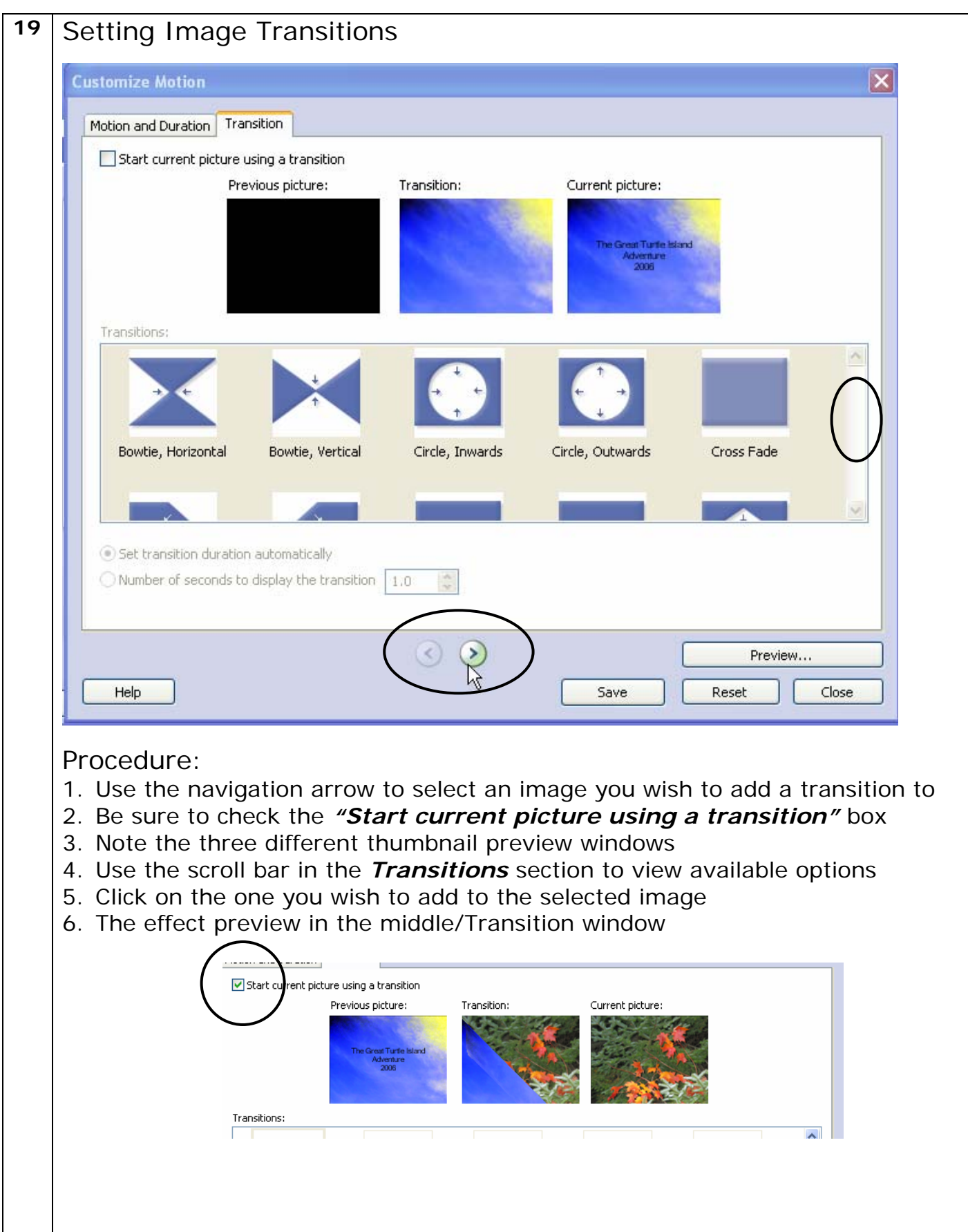

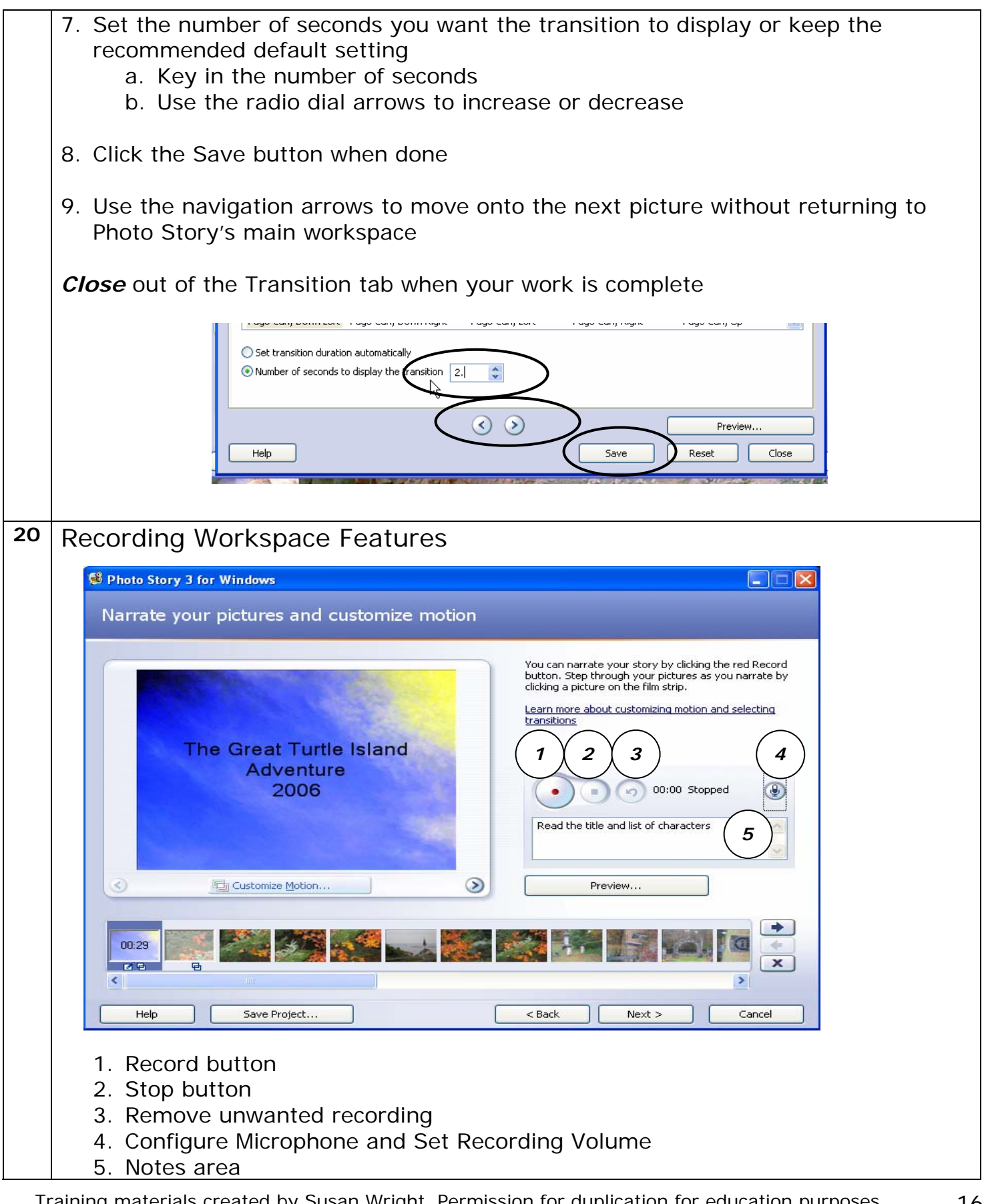

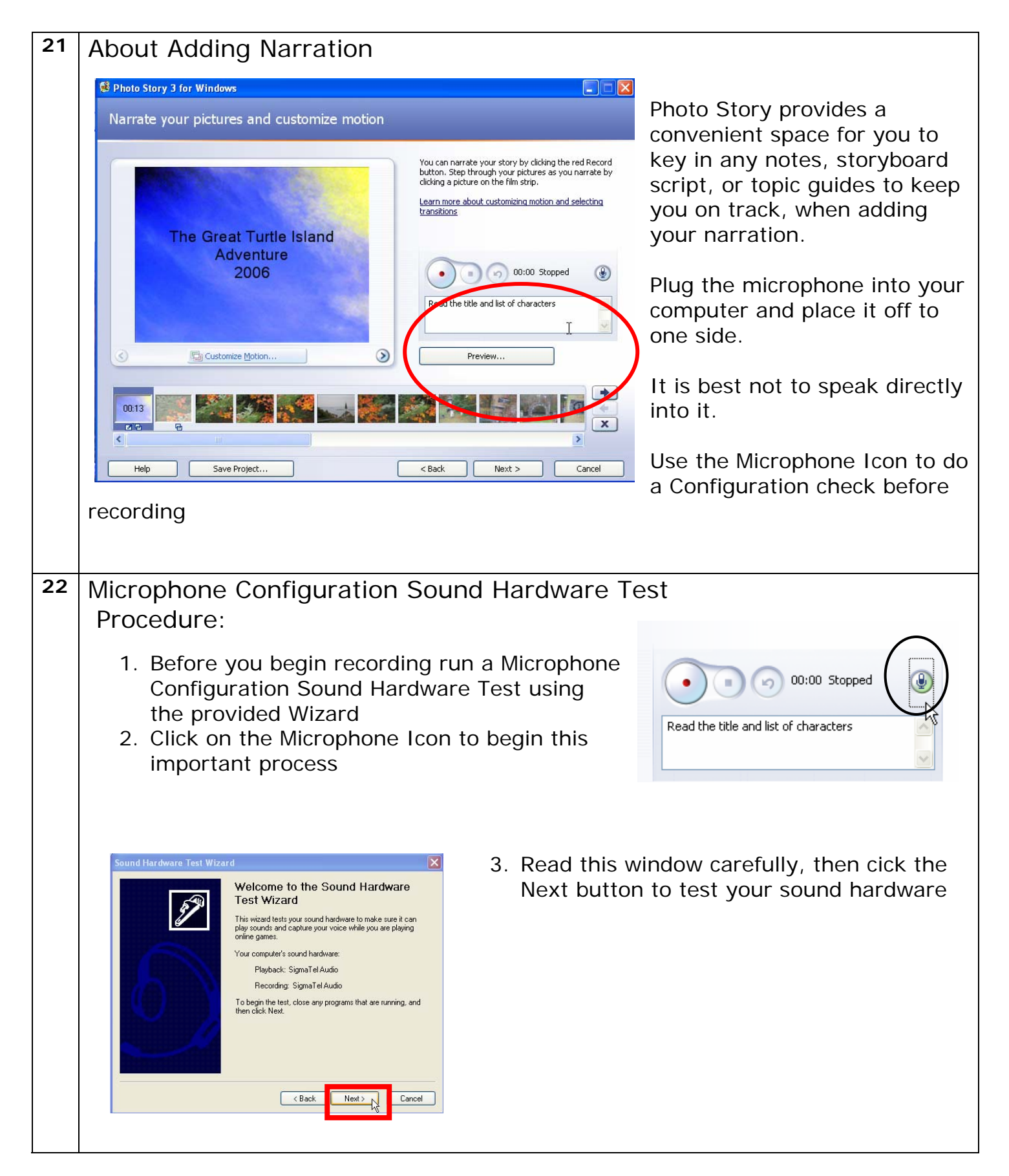

4. The Sound Hardware Test window opens and runs

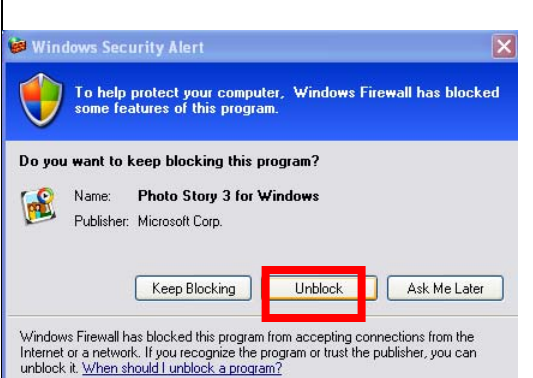

settings

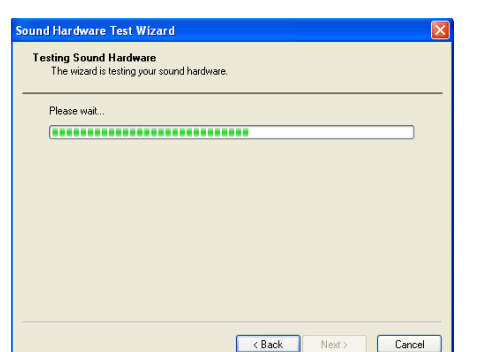

5. You may

see this Security Alert. Please click the Unblock button to continue your sound system check

Sound Hardware Test Wizard

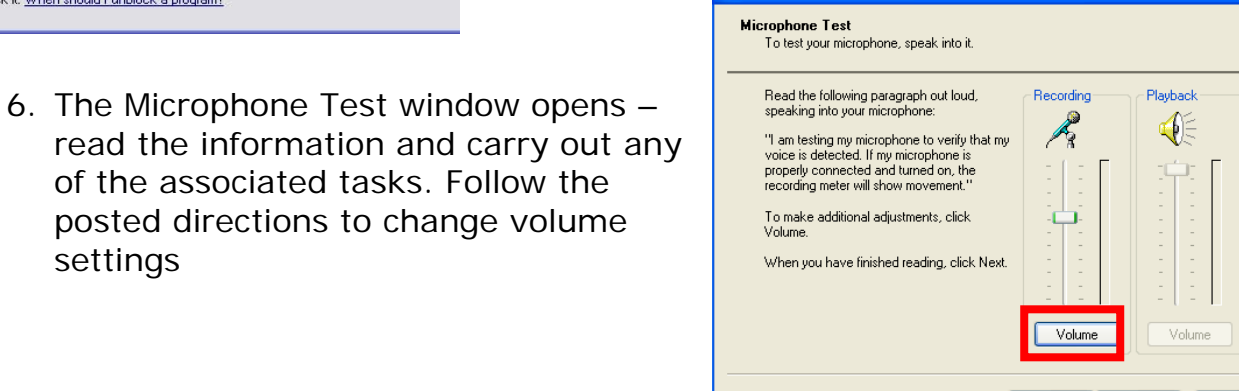

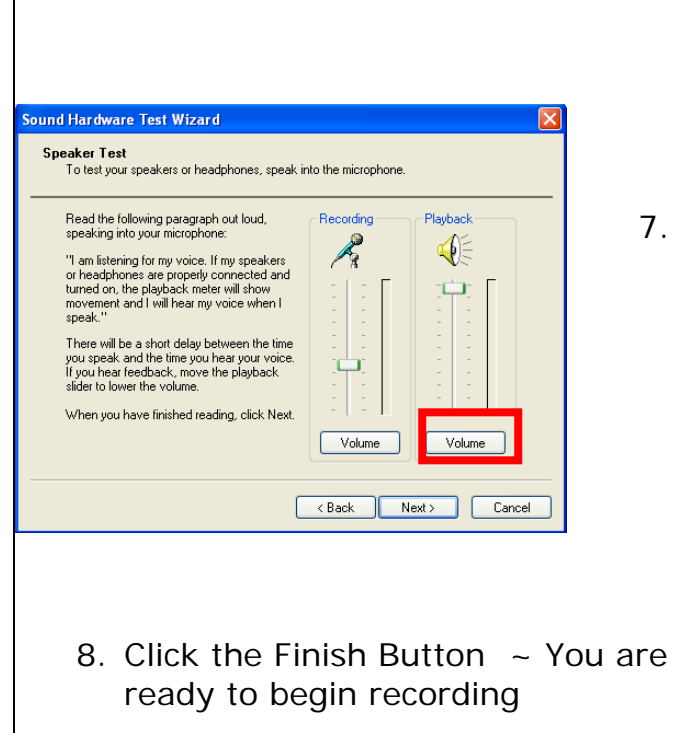

7. The Speaker Test window opens – read the information and carry out any of the associated tasks. Follow the posted directions to change volume settings

 $\leq$  Back

 $Next >$ 

Cancel

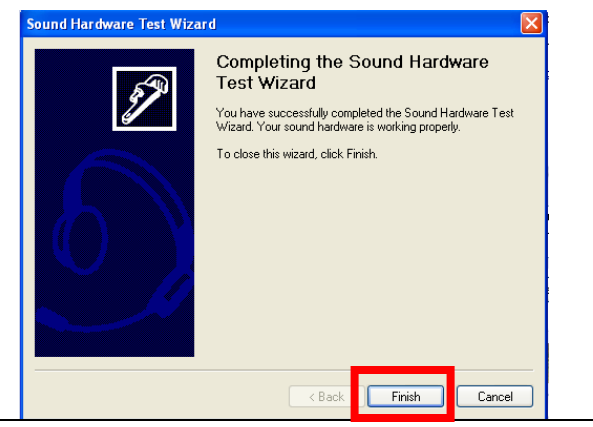

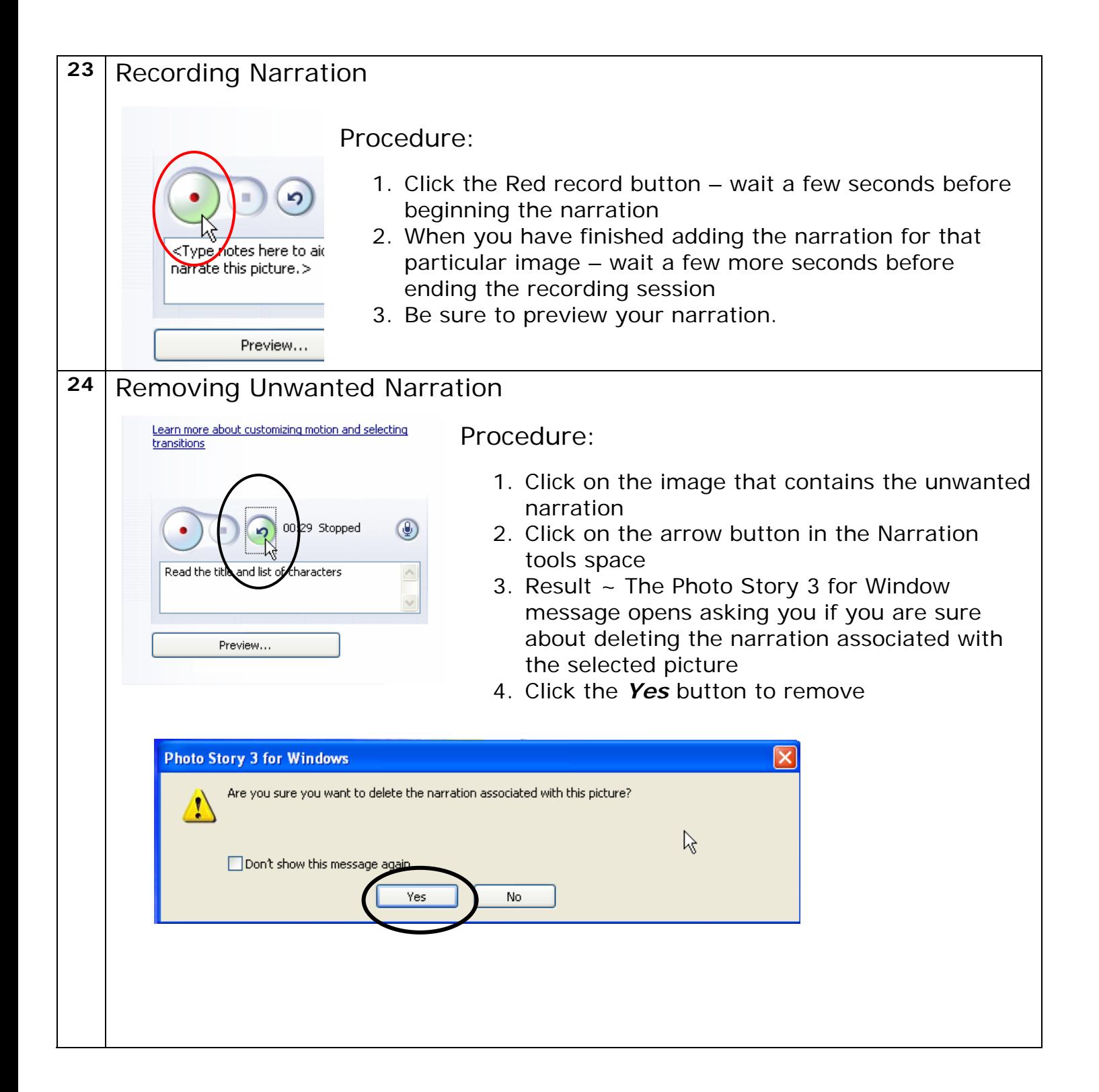

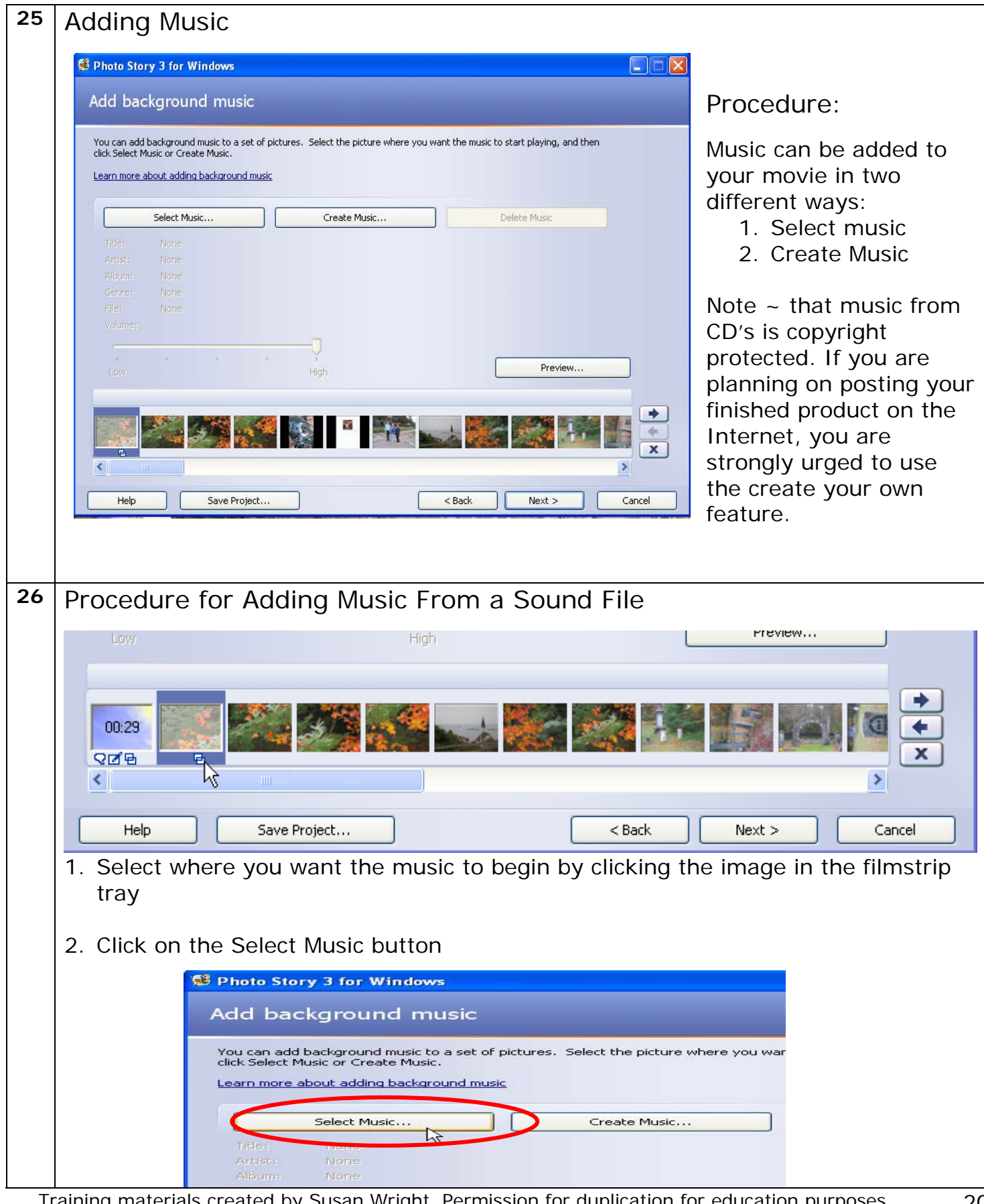

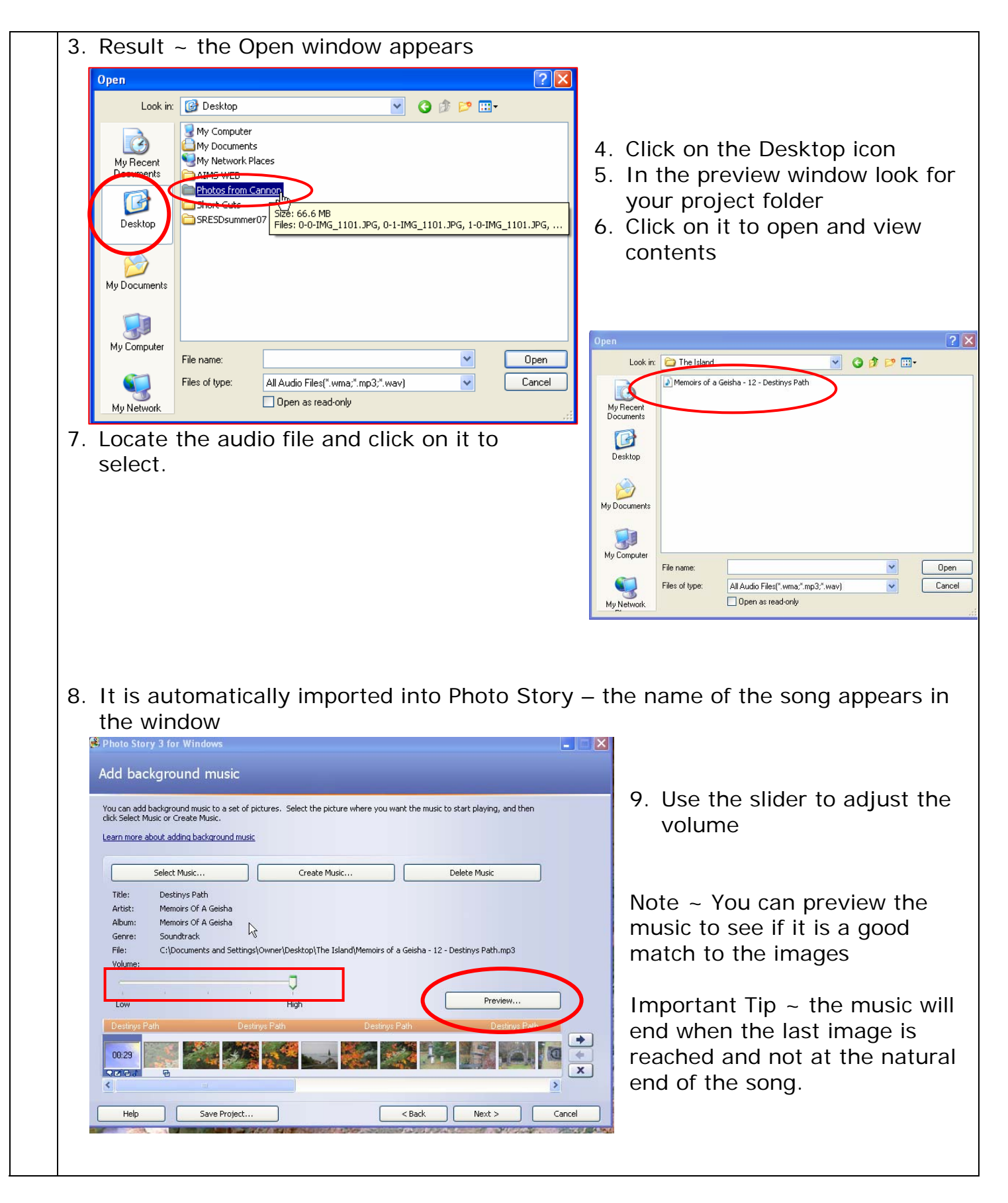

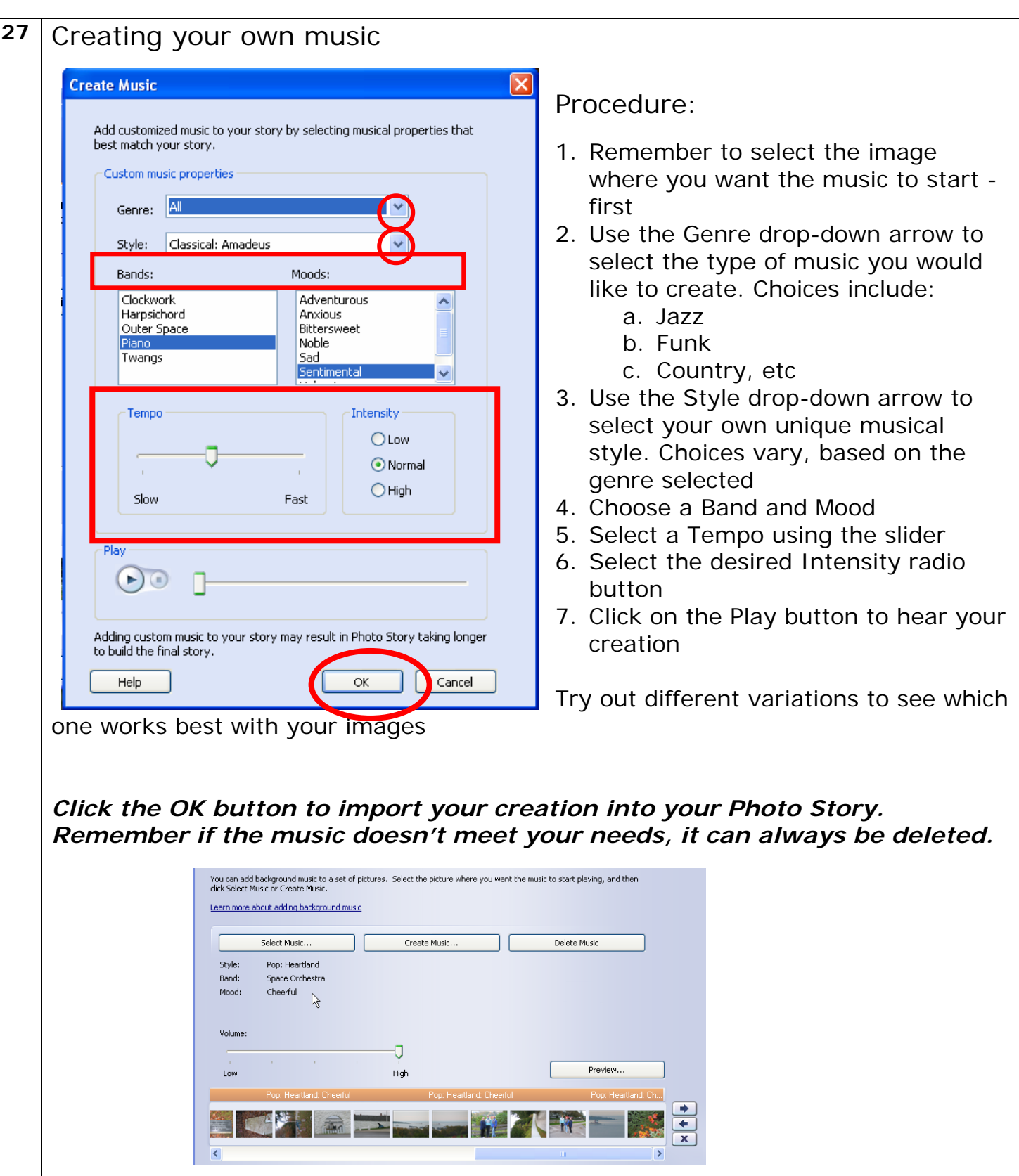

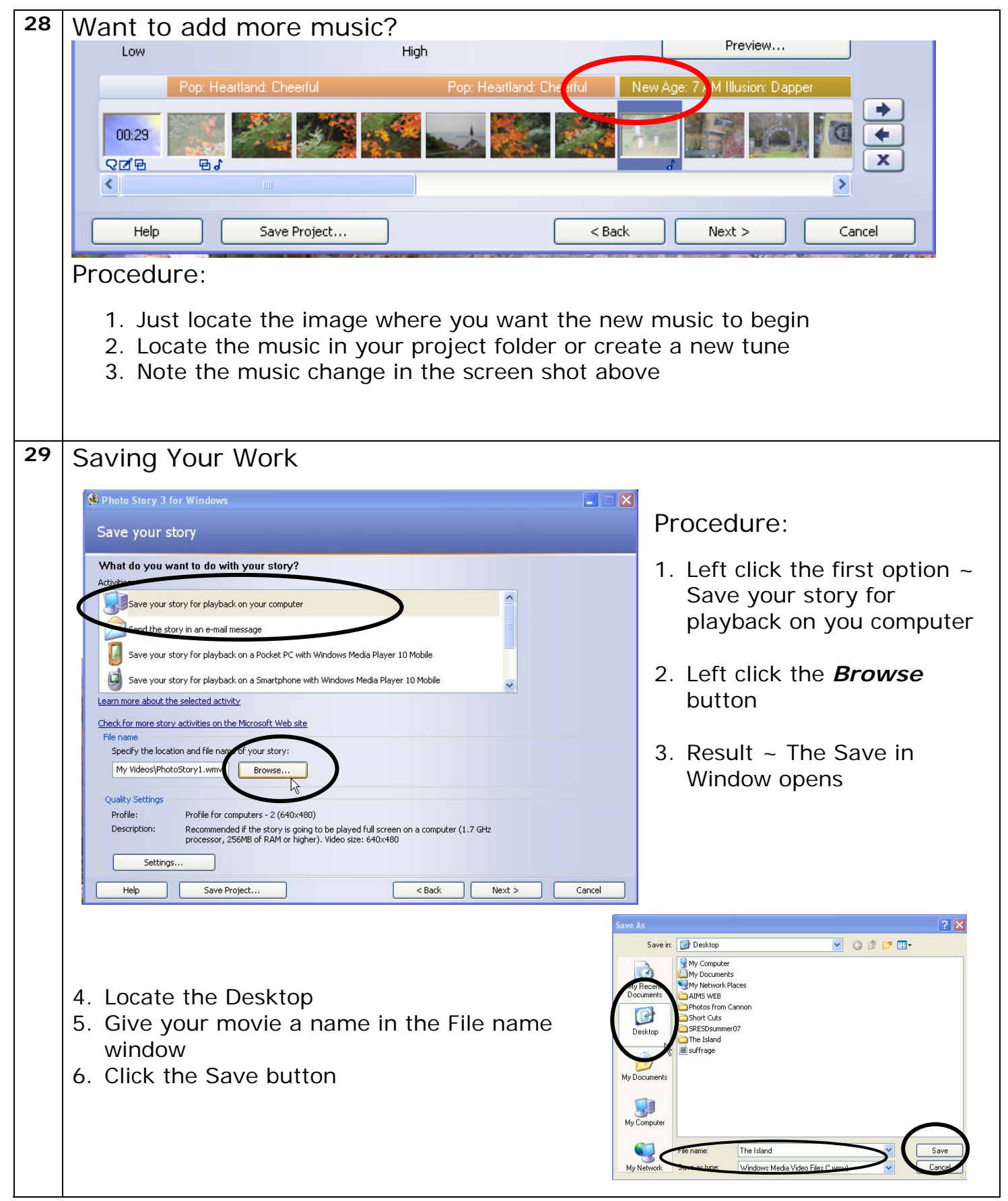

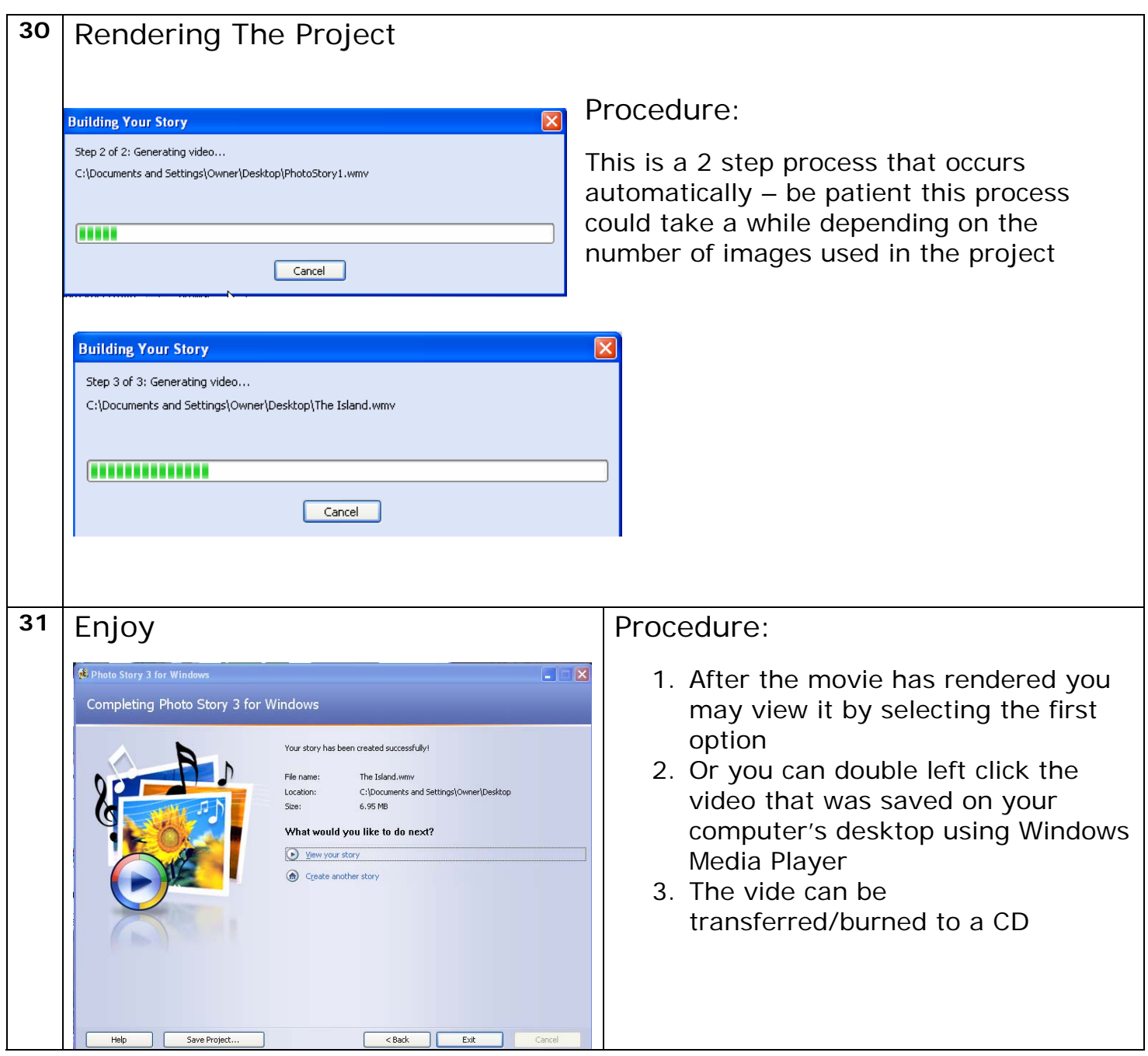

References:

Coffman, Mark. "Windows Photo Story." Mark Coffman's Windows Photo Story. 1 Jul 2007 <http://www.windowsphotostory.com/>.

"Digital Storytelling: PhotoStory3 Tutorial." Digital Storytelling: PhotoStory3 Tutorial. 1 Jul 2007 <http://millie.furman.edu/mll/tutorials/photostory3/index.htm>.